# Личный кабинет

## **слушателя**

### **Руководство пользователя**

**[Видеоинструкция >>>](https://vk.ru/hsedpo?z=video-222085921_456239031%2Fvideos-222085921%2Fpl_-222085921_-2)**

**08.04.2024 г.**

#### **Оглавление**

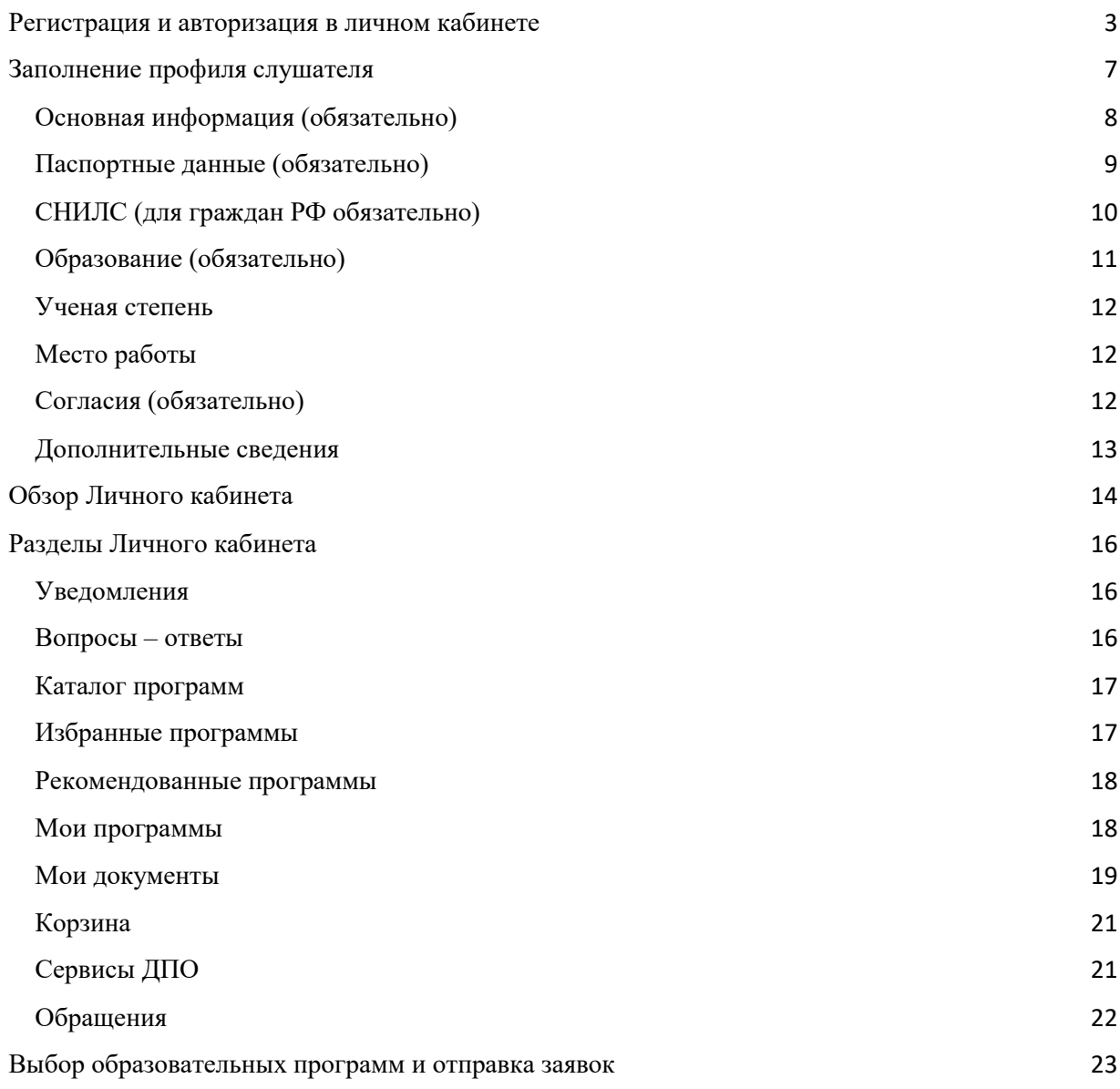

#### <span id="page-2-0"></span>**Регистрация и авторизация в личном кабинете**

Открыть в браузере ресурс [https://busedu.hse.ru](https://busedu.hse.ru/) или

<https://www.hse.ru/edu/dpo/>и перейти в раздел «Зарегистрироваться»:

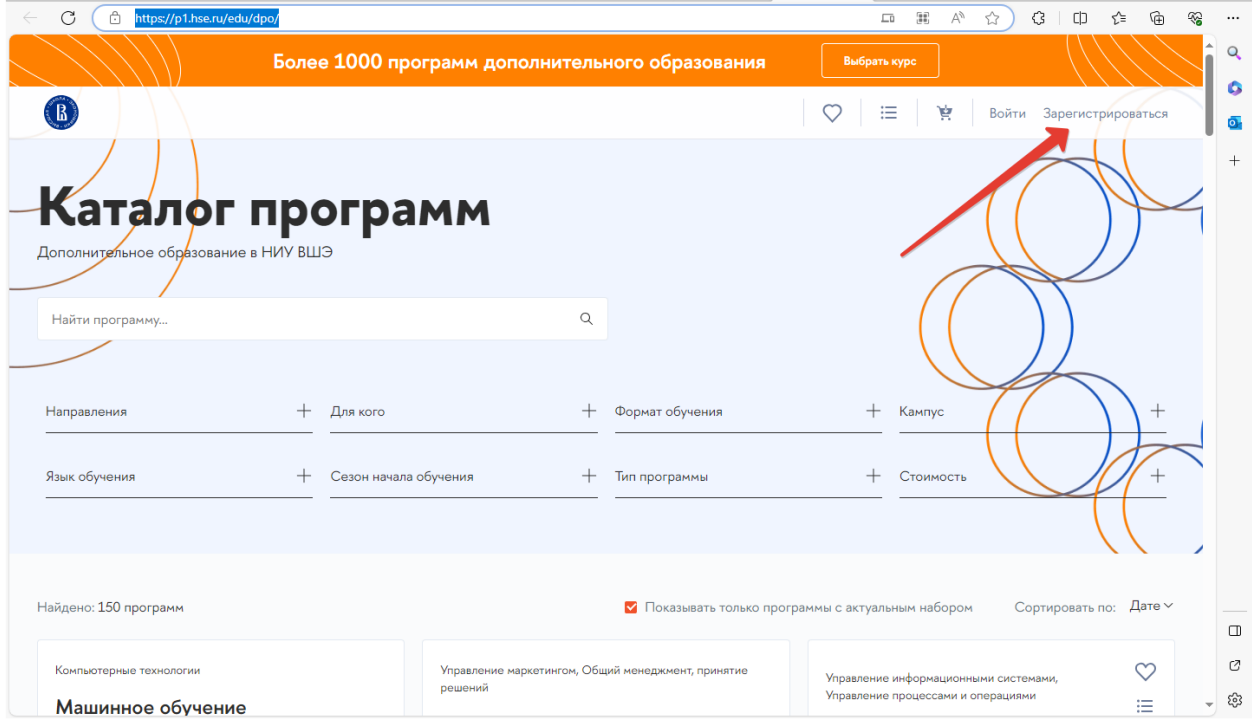

Рисунок 1

Произойдет перенаправление на страницу регистрации в кабинете слушателя. В форме необходимо заполнить обязательные поля, отмеченные «звездочкой».

Обязательно необходимо ввести отчество при его наличии.

**Важно!** В поле «Email» следует указать действующий адрес электронной почты, ранее не использованной в качестве логина Единого личного кабинета НИУ ВШЭ. На него будут направлены код активации новой учетной записи и прочие уведомления по выбранной образовательной программе.

Телефон не является обязательным для заполнения, но в случае, если он будет указан, его потребуется подтвердить.

**Важно!** При заполнении телефона в смс-сообщении поступит код подтверждения и сообщение с данными для входа (логин и пароль) – это удобно для хранения своих данных!

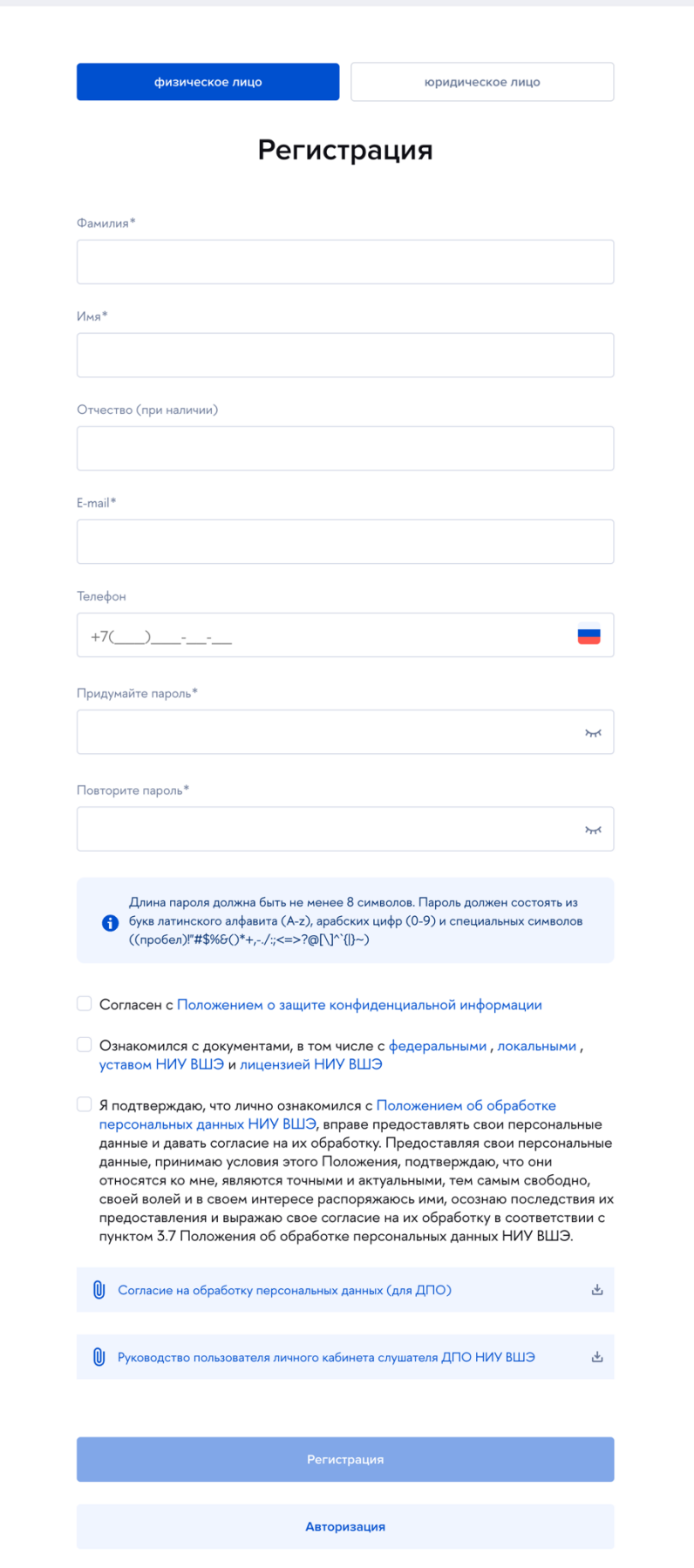

Рисунок 2

Пароль должен быть достаточно сложным, требования к паролю описаны под полями ввода.

После заполнения полей необходимо ознакомиться с согласием на обработку персональных данных, документами ВШЭ и положением об обработке персональных данных ВШЭ и затем установить соответствующие галочки. Нажать на кнопку «Регистрация».

На указанный при регистрации адрес электронной почты (и мобильный телефон, в случае, если он был указан) будет отправлен код подтверждения (см., Рисунок 3 и Рисунок 4):

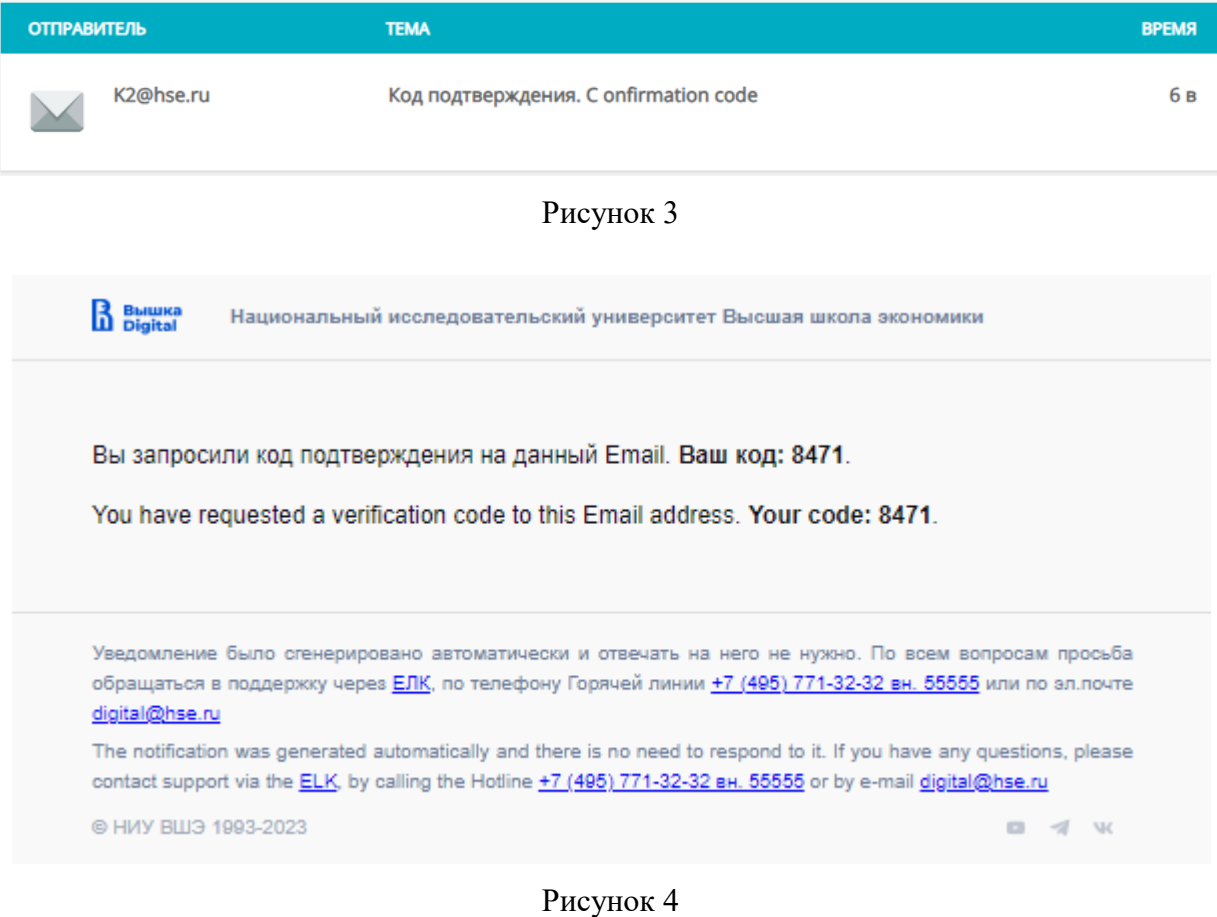

Полученный код (или коды) необходимо ввести на странице регистрации и затем нажать на кнопку «Далее».

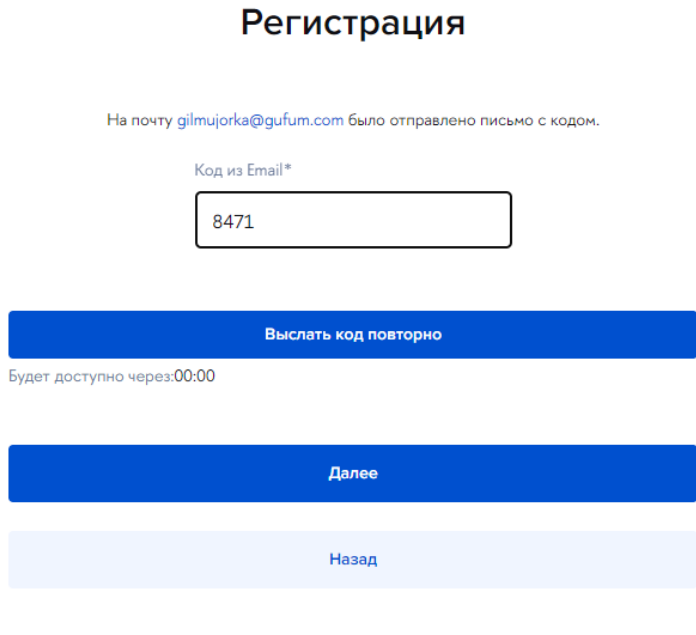

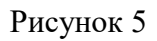

После успешного подтверждения адреса электронной почты откроется страница подтверждения регистрации:

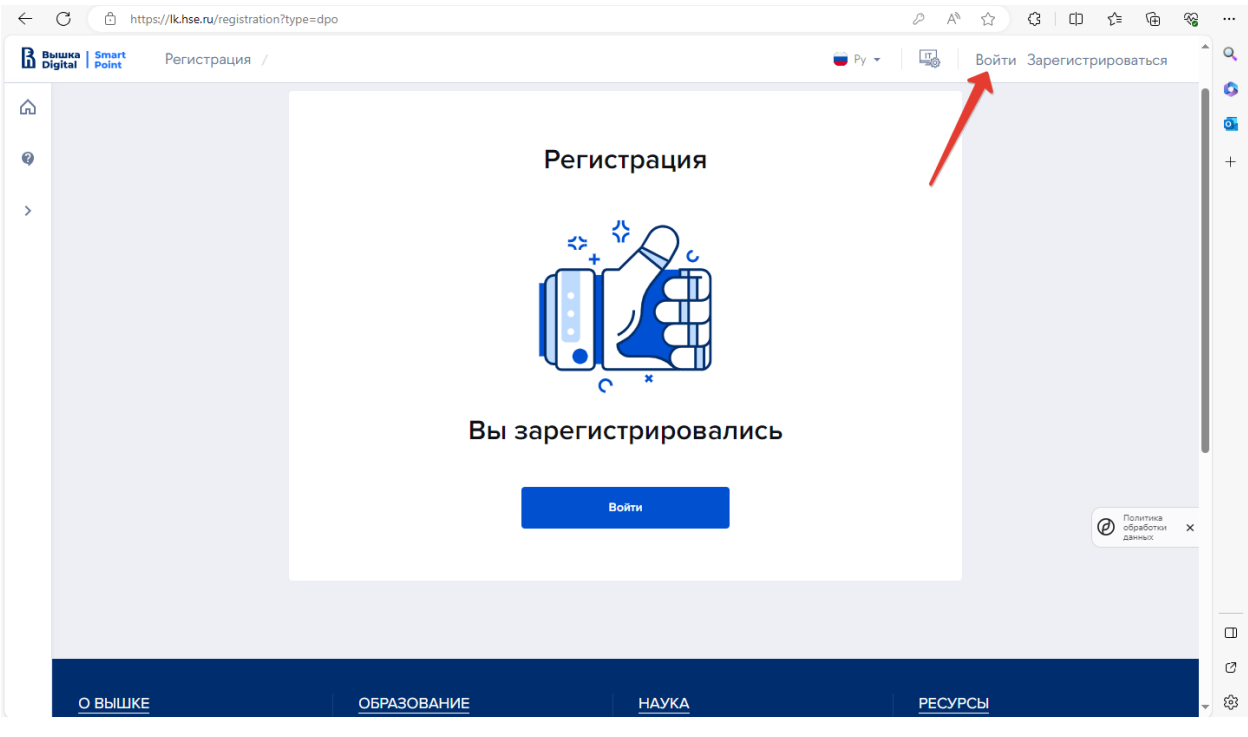

Рисунок 6

Важно!! После подтверждения адреса электронной почты на портале формируется профиль пользователя, это может занять время, до 5-10 минут. Через указанное время можно войти на портал.

Необходимо открыть Каталог программ на сайте НИУ ВШЭ и нажать на кнопку «Войти» или перейти по ссылке «Войти» в верхнем правом углу страницы.

**Примечание.** Войти в личный кабинет слушателя можно с любой страницы маркетплейса [\(https://busedu.hse.ru,](https://busedu.hse.ru/) <https://www.hse.ru/edu/dpo/> со всех лендингов):

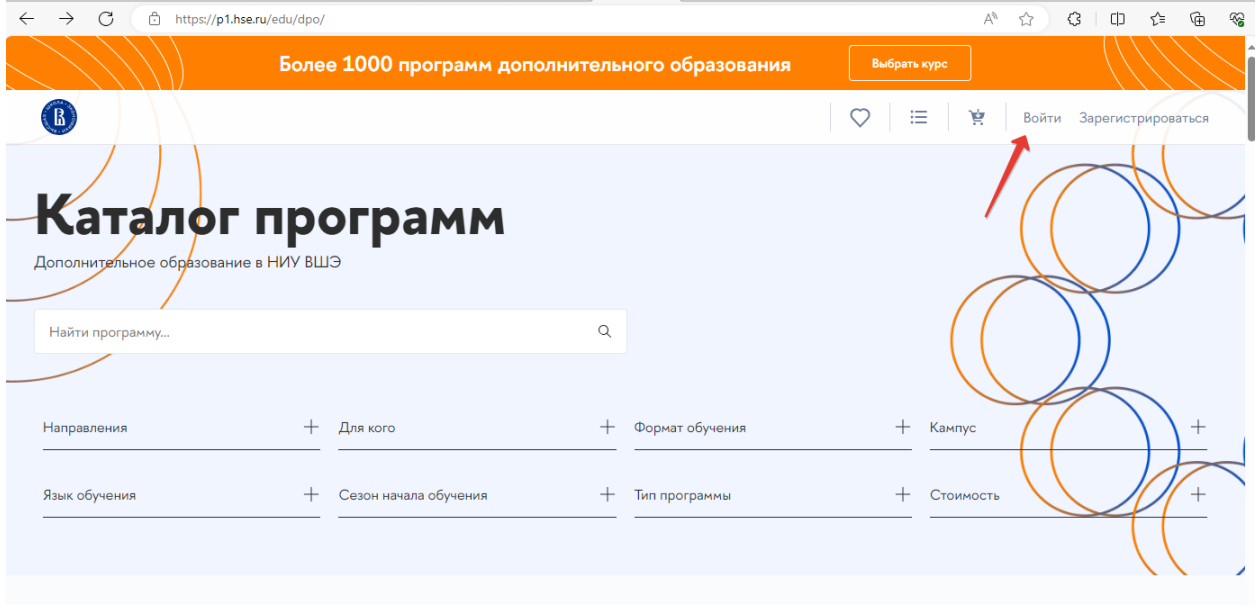

Рисунок 7

#### <span id="page-6-0"></span>**Заполнение профиля слушателя**

Войти в Личный кабинет слушателя. Логином является E-mail, указанный при регистрации. Откроется главная страница Личного кабинета слушателя. Необходимо перейти в профиль пользователя:

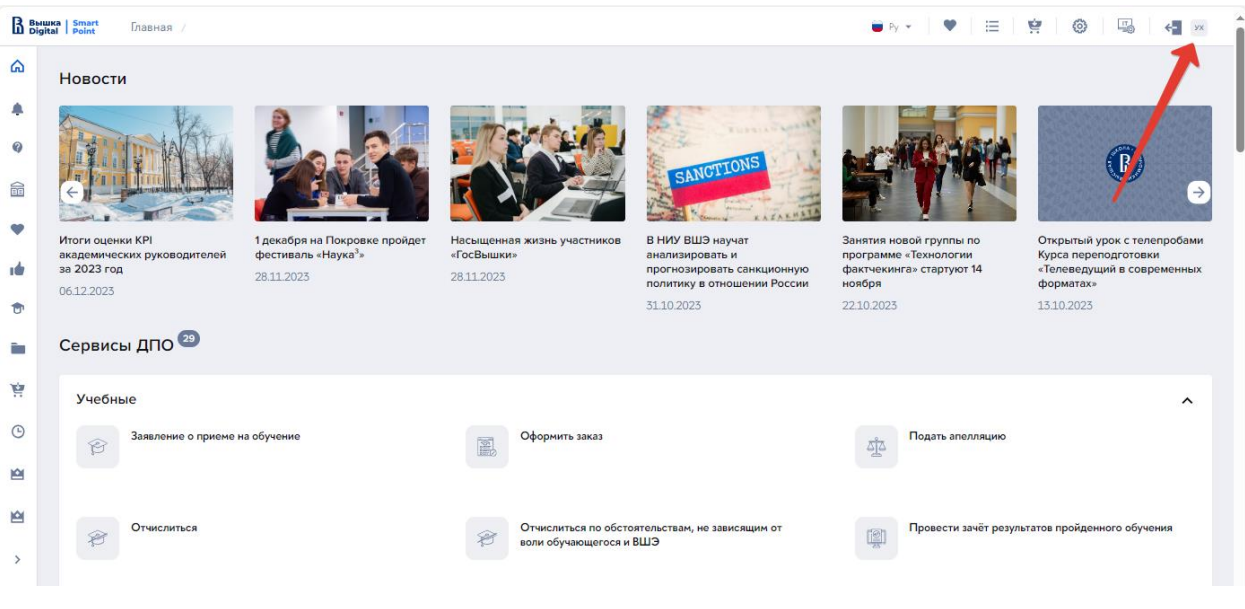

Рисунок 8

**Важно!** Чтобы появилась возможность направить заявку на прохождение образовательной программы, должен быть обязательно заполнен профиль слушателя. На странице профиля в верхней части выведено предупреждающее сообщение (см., Рисунок 9), в котором указано, какие поля следует заполнить.

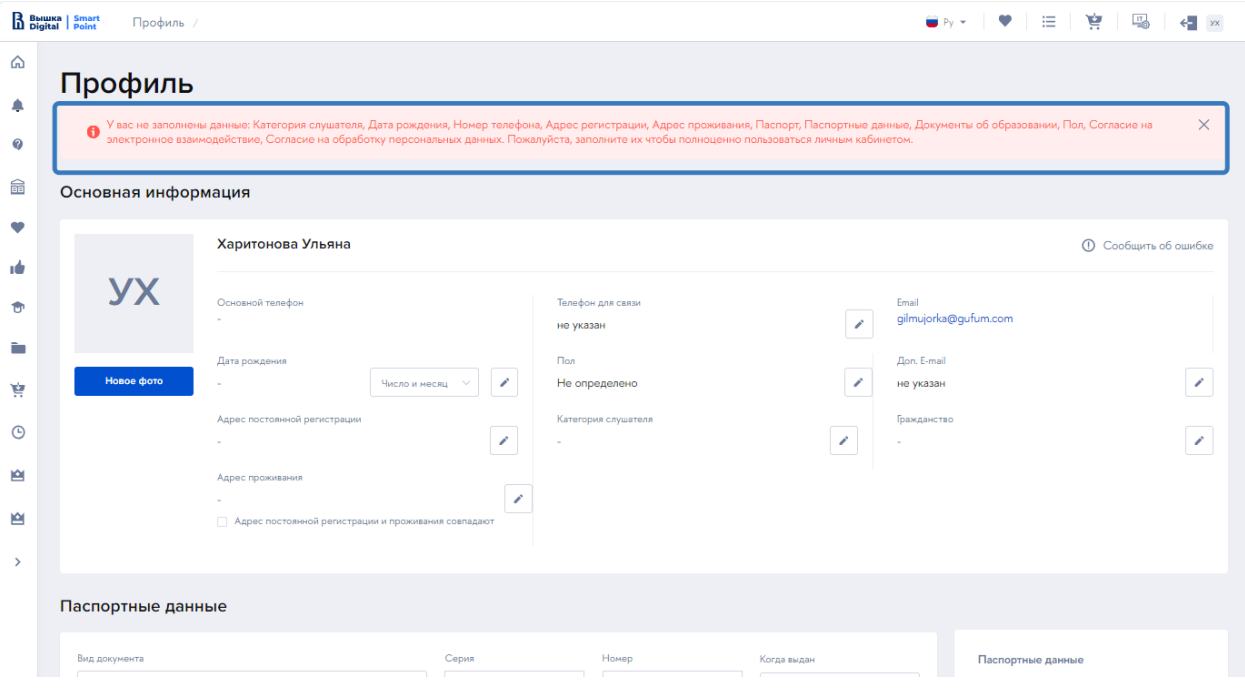

Рисунок 9

#### <span id="page-8-0"></span>**Основная информация (обязательно)**

На этом шаге заполняется личная информация и контакты. Для активации поля на ввод или изменение следует нажать на кнопку «Изменить» (см. Рисунок 10).

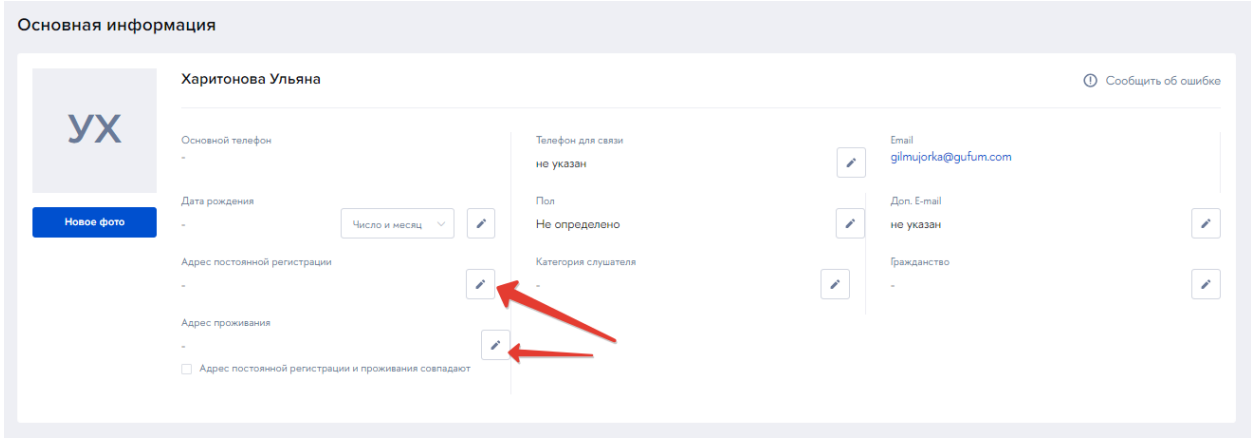

Рисунок 10

Поле «Телефон для связи» доступно и рекомендуется для заполнения. Указанное значение будет использовано в печатных формах документов, например, договоров. На указанный номер телефона будет отправлен код подтверждения по SMS.

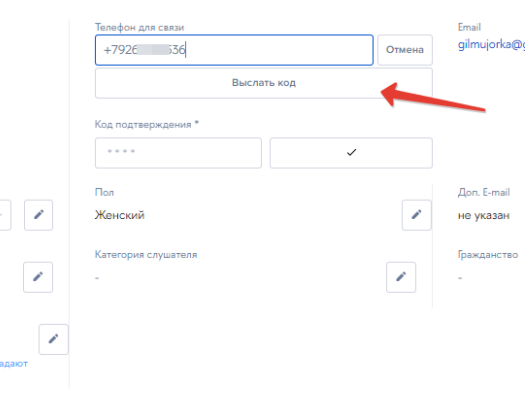

На шаге 1 должны быть заполнены:

- − фамилия, имя и **отчество** (при наличии)
- − дата рождения

− адрес регистрации и фактический адрес проживания – адреса подбираются из классификатора, необходимо указание полного адреса с указанием номера дома

− пол слушателя

- − категория слушателя выбирается из справочника
- гражданство

Поле «Доп. e-mail» не является обязательным для заполнения.

#### <span id="page-9-0"></span>**Паспортные данные (обязательно)**

На данном шаге необходимо указать сведения о документе, удостоверяющем личность. Вид документа необходимо выбрать из предлагаемого списка, и далее заполнить все его реквизиты. В зависимости от выбранного вида документов, для полей «номер» и «серия» будут проведены соответствующие проверки.

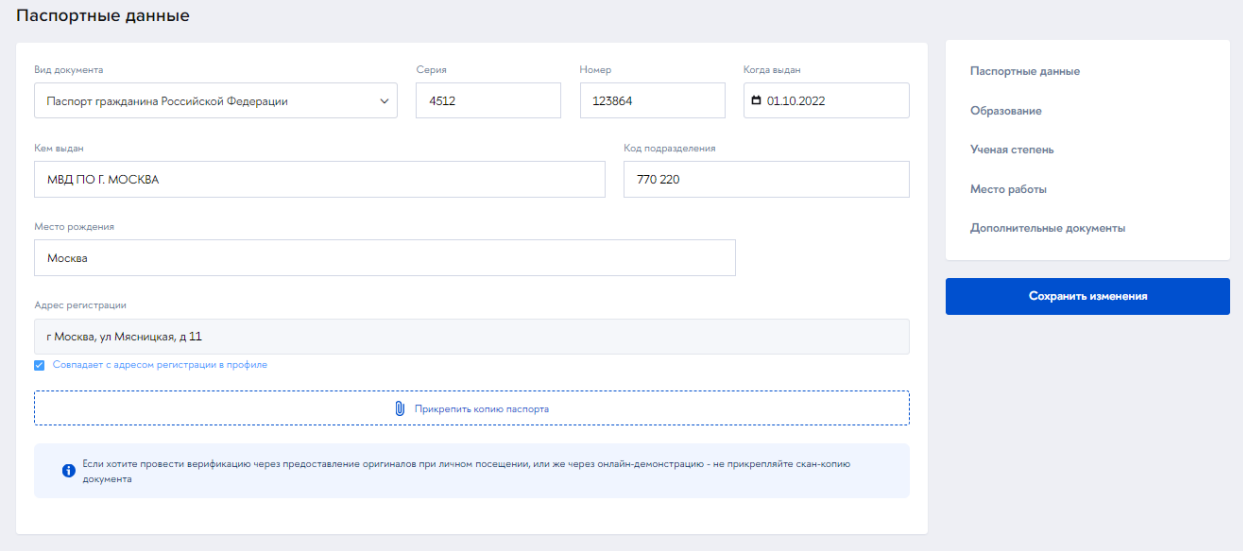

Рисунок 11

**Важно!** При дальнейшей обработке заявки на обучение по образовательной программе на стороне НИУ ВШЭ будет проведена проверка загруженных скан-копий и содержания полей. Скан-копию документа можно не прикреплять, тогда верификация документов будет осуществляться либо путем очного посещения, либо по видеосвязи.

После того как будут заполнены реквизиты документа и загружена скан-копия, необходимо нажать на кнопку «Сохранить изменения» в правой колонке (см. Рисунок 11).

#### <span id="page-10-0"></span>**СНИЛС**

На данном шаге можно ввести СНИЛС и (по желанию) прикрепить скан-копию документа СНИЛС. Для граждан РФ поле СНИЛС рекомендовано к заполнению.

**Важно!** Заполнение поля СНИЛС гражданами РФ необходимо для подтверждения подлинности документа об образовании на портале Госуслуг.

После заполнения СНИЛС необходимо нажать на кнопку «Сохранить изменения» (Рисунок 12).

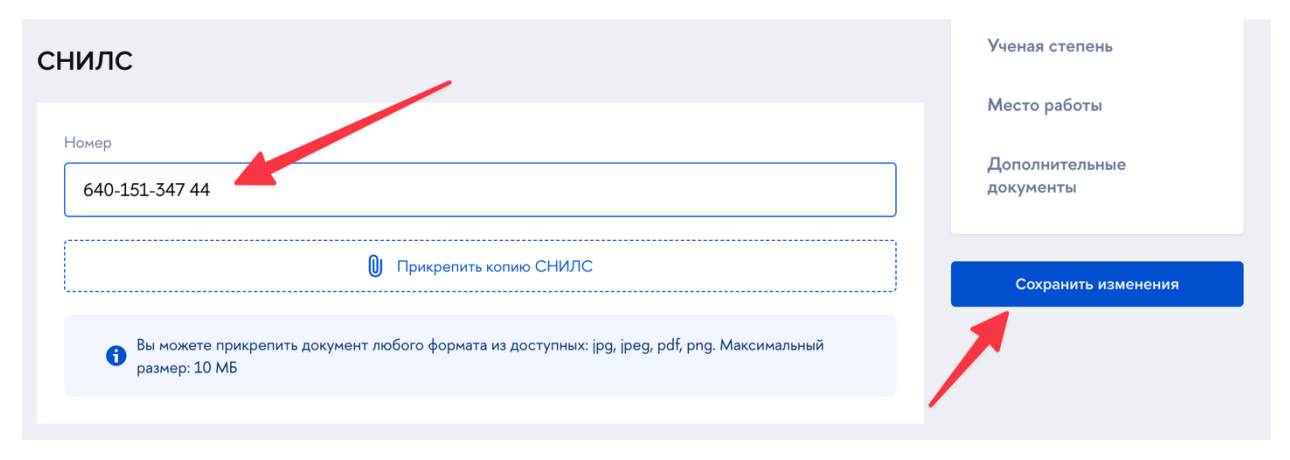

Рисунок 12

#### <span id="page-10-1"></span>**Образование (обязательно)**

На данном шаге следует заполнить сведения не менее, чем об одном документе об образовании, на основании которого осуществляется допуск к прохождению дополнительных программ, и загрузить скан-копию документа об образовании (скан-копию документа можно не прикреплять, в этом случае верификация документов будет осуществляться путем очного посещения, либо по видеосвязи).

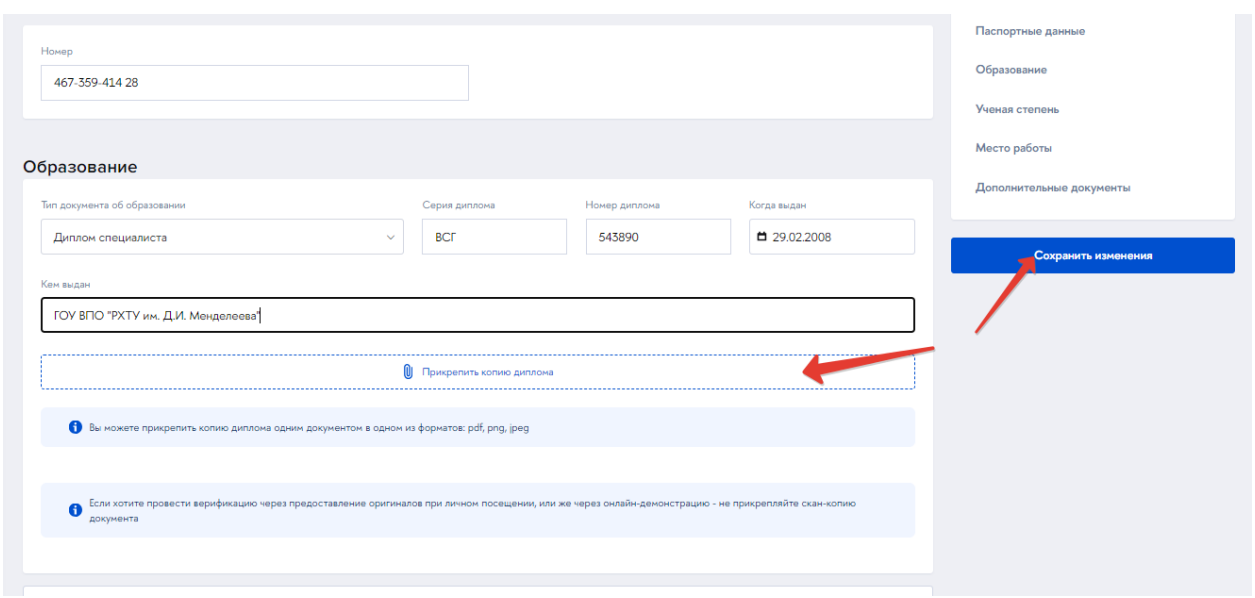

Рисунок 13

После ввода набора данных следует нажать на кнопку «Сохранить изменения».

На данном шаге может быть загружено более одного документа об образовании (при наличии) – для добавления следующего документа следует нажать на кнопку «Добавить еще один документ об образовании».

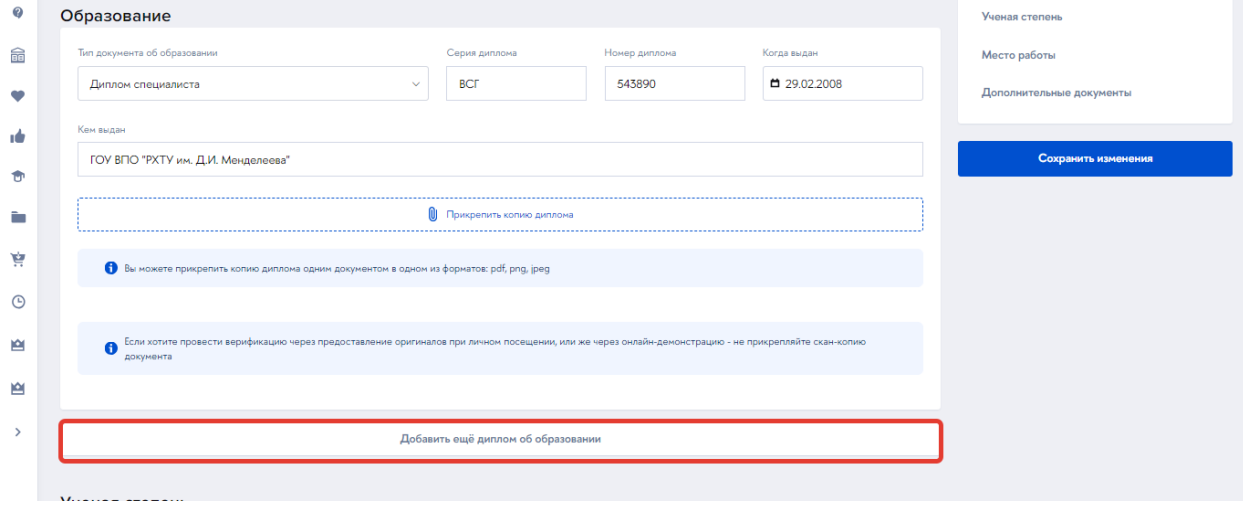

Рисунок 14

#### <span id="page-11-0"></span>**Ученая степень**

На данном шаге при наличии могут быть внесены сведения об ученой степени и подтверждающем документе. После заполнения блока следует нажать на кнопку «Сохранить изменения».

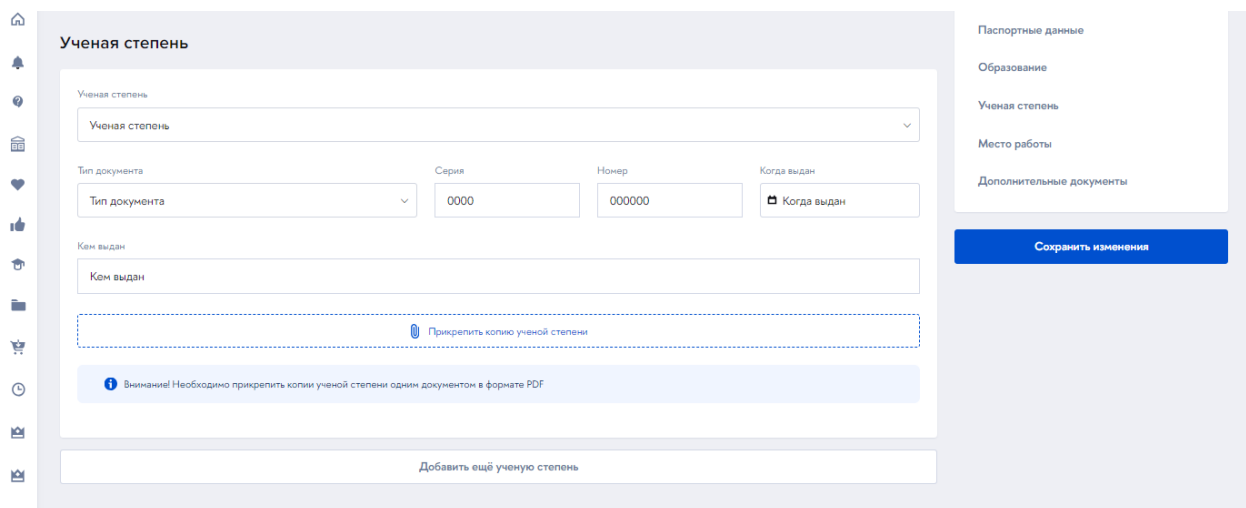

Рисунок 15

#### <span id="page-12-0"></span>**Место работы**

На данном шаге заполняется место работы (при наличии) и указывается субъект РФ, в котором расположен работодатель. После заполнения полей нажать на кнопку «Сохранить изменения».

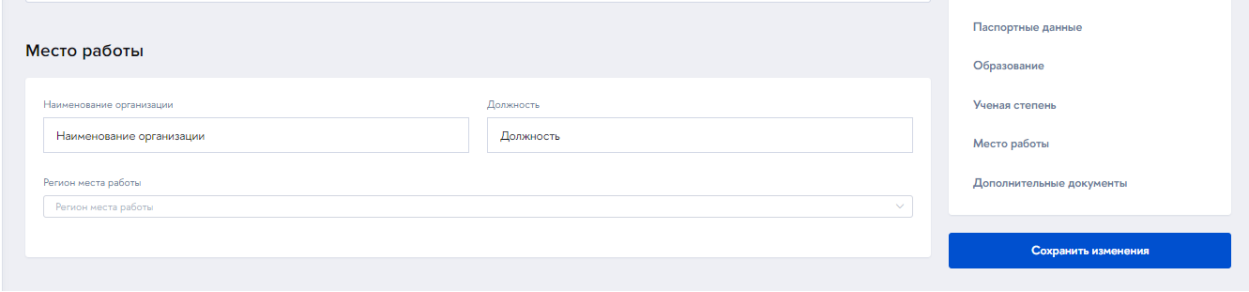

Рисунок 16

#### <span id="page-12-1"></span>**Дополнительные сведения**

В профиле может быть указана дополнительная информация о слушателе или добавлены дополнительные документы. В том же блоке может быть указан статус участника СВО.

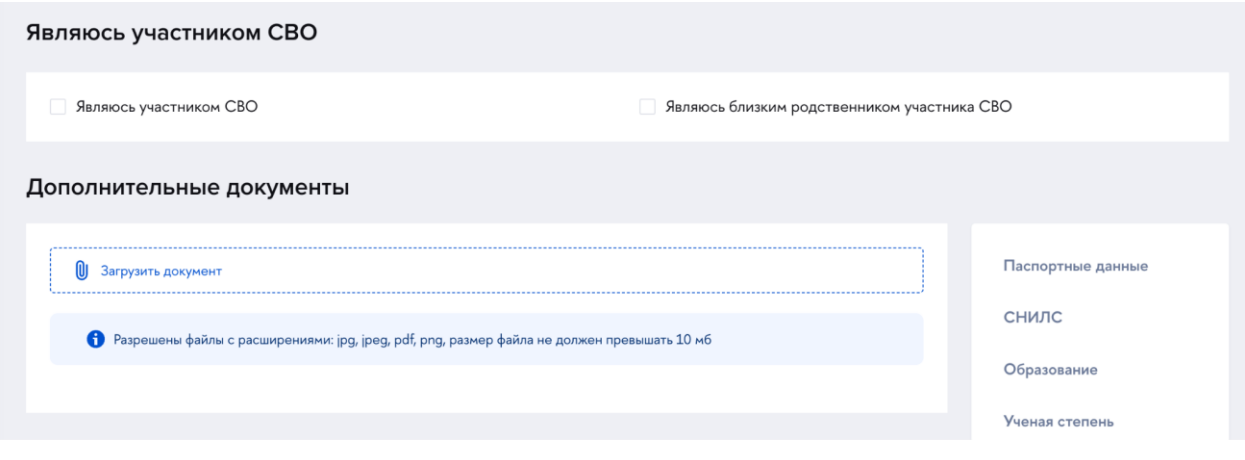

Рисунок 17

Нажать на кнопку «Сохранить изменения». Когда все обязательные сведения будут внесены, изменения сохранены, из личного кабинета пропадет предупреждающее сообщение (Рисунок 9).

#### <span id="page-13-0"></span>**Обзор Личного кабинета**

На главной странице представлены виджеты с новостями НИУ ВШЭ и сервисами ДПО. Переход к настройкам профиля, избранному, настройке виджетов осуществляется из верхней панели. Необходимые кнопки находятся в правой части верхней навигационной панели ЕЛК. Язык интерфейса может быть изменен с помощью переключателя на верхней навигационной панели.

На левой панели расположено навигационное меню по разделам личного кабинета. По умолчанию меню имеет упрощенный вид. Для переключения на расширенное представления необходимо нажать на кнопку «Раскрыть» (Рисунок 18). Меню принимает полноформатный вид, см. Рисунок 19.

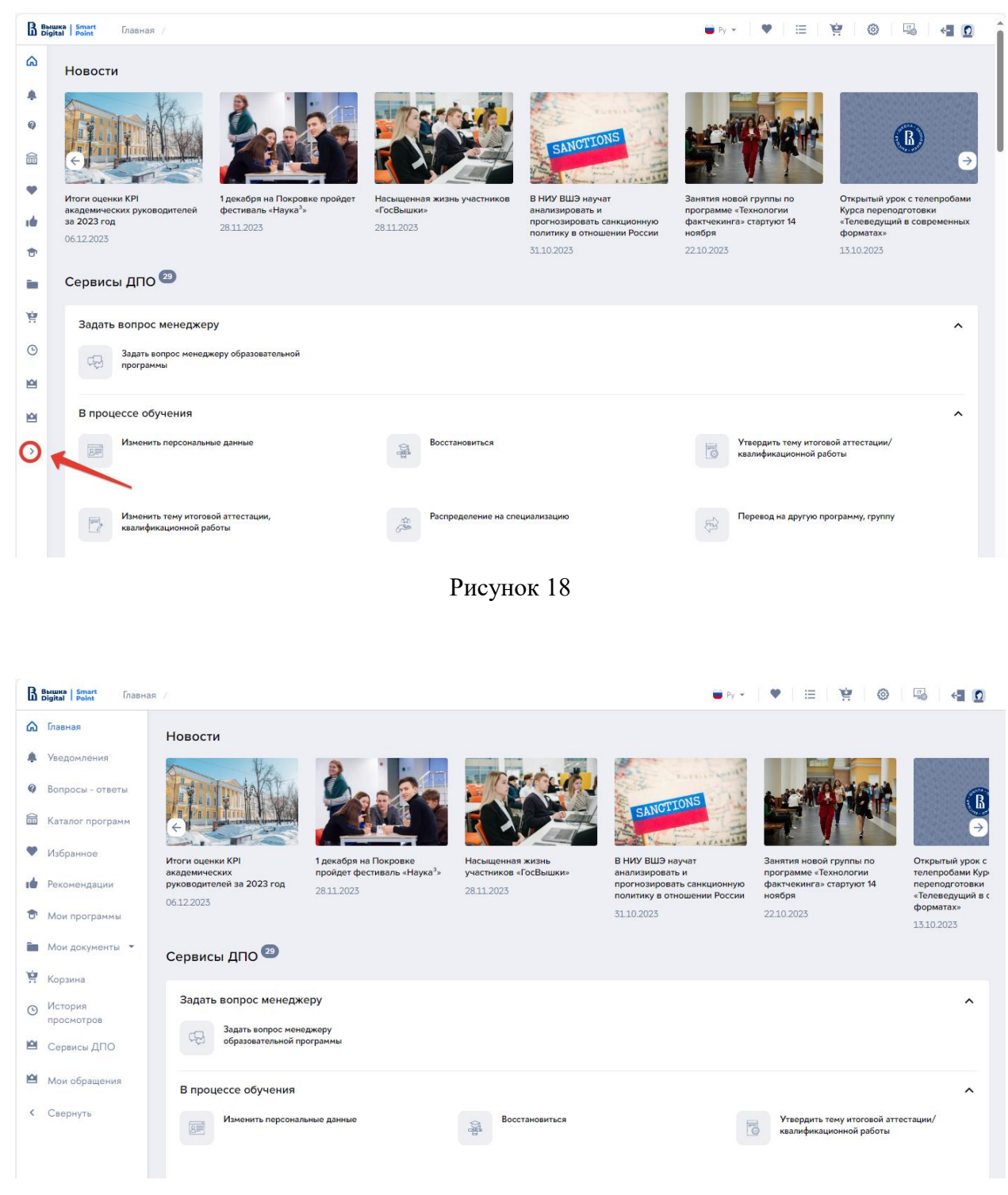

Рисунок 19

Содержание главной страницы может быть настроено индивидуально. Для этого необходимо на верхней панели нажать на кнопку «Настройка виджетов» (Рисунок 20).

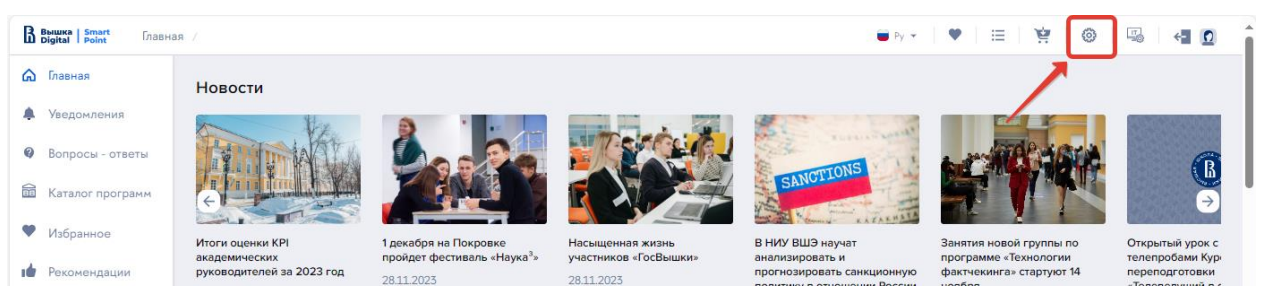

#### Рисунок 20

Будет открыта форма настройки виджетов. С помощью кнопкипереключателя следует активировать или деактивировать соответствующие виджеты. По окончании настройки нажать на кнопку «Применить». Для отмены внесенных изменений необходимо нажать на кнопку «Отмена». В результате произойдет возврат на главную страницу и обновление состава виджетов.

|                           | B BMWKA Smart<br>Главная /           | $\bullet$ by $\bullet$   $\bullet$   $\Xi$   $\bullet$   $\bullet$   $\Xi$  <br>$\leftarrow$ 0 |
|---------------------------|--------------------------------------|------------------------------------------------------------------------------------------------|
| ⋒                         | Настройка виджетов на главном экране |                                                                                                |
| ۰                         | Уведомления на главной               | $\hat{\phantom{a}}$<br>$\checkmark$                                                            |
| Ø<br>$\widehat{\text{m}}$ | Баннер                               | $\hat{\phantom{a}}$<br>$\check{~}$                                                             |
| $\bullet$                 | Новости                              | $\hat{\phantom{a}}$<br>$\checkmark$                                                            |
| тÓ                        | Сервисы ДПО                          | $\hat{\phantom{a}}$<br>$\checkmark$                                                            |
| $\mathbf{U}$              | Возможно, вам подойдут эти программы | $\hat{\phantom{a}}$<br>$\checkmark$                                                            |
| Ē.<br>寶                   | Расписание ДПО                       | $\hat{\phantom{a}}$<br>$\check{~}$                                                             |
| $\odot$                   | Избранные программы                  | $\hat{\phantom{a}}$<br>$\checkmark$                                                            |
| ᆸ                         | Вопросы-ответы                       | $\hat{\phantom{a}}$<br>$\check{~}$                                                             |
| 會                         | Footer DPO - нижняя часть страницы   | $\hat{\phantom{a}}$<br>$\checkmark$                                                            |
| $\rightarrow$             | Применить<br>Отмена                  |                                                                                                |

Рисунок 21

#### <span id="page-15-0"></span>**Разделы Личного кабинета**

#### <span id="page-15-1"></span>**Уведомления**

В данном разделе собрана информация об изменениях в Личном кабинете слушателя, поступлении документов или статусах заявок на программы.

| B BMWKa   Smart       | Уведомления                                            | - 三 - 曾              |
|-----------------------|--------------------------------------------------------|----------------------|
| ⋒                     | Уведомления                                            |                      |
| $\boldsymbol{\Omega}$ | Уведомления ◎                                          |                      |
| 鼀                     | Поиск по уведомлениям<br>Найти<br>曲<br>Начало<br>Конец | Непрочитанные<br>Bce |
| ❤                     | Сформирован договор по курсу Важно                     | 14.12.2023           |
| тÓ<br>Û               | Обновлен статус договора по курсу Важно                | 11.12.2023           |
| Ē.                    | Обновлен статус договора по курсу Важно                | 11.12.2023           |
| 亨                     | Обновлен статус договора по курсу Важно                | 11.12.2023           |
| $\odot$<br><b>P</b>   | Обновлен статус договора по курсу Важно                | 11.12.2023           |
| ఆ                     | Обновлен статус договора по курсу Важно                | 11.12.2023           |
| $\rightarrow$         | Обновлен статус договора по курсу Важно                | 11.12.2023           |
|                       | Сформирован договор по курсу Важно                     | 11.12.2023           |
|                       | $\overline{2}$<br>3                                    |                      |

Рисунок 22

#### <span id="page-16-0"></span>**Вопросы – ответы**

На данной странице представлены популярные вопросы слушателей, разбитые по категориям, и подробные ответы на них.

| B Belluka   Smart | Вопросы - ответы /                                                             |                                                                     | ●hy 【♥ 】田 │ 寶 │ 喝 │ 欄 圓 |
|-------------------|--------------------------------------------------------------------------------|---------------------------------------------------------------------|-------------------------|
| ⋒<br>P            | Вопросы - ответы                                                               |                                                                     |                         |
|                   | Поиск по вопросам и ответам                                                    |                                                                     | Найти                   |
| 爺<br>$\bullet$    | Дополнительное образование в НИУ ВШЭ ><br>Дополнительное образование в НИУ ВШЭ | Выбор программ обучения ><br>Узнайте все про программы обучения ДПО |                         |
| тò                |                                                                                |                                                                     |                         |
| ۰                 |                                                                                |                                                                     |                         |

Рисунок 23

#### <span id="page-16-1"></span>**Каталог программ**

По ссылке из навигационного меню открывается Каталог программ ДПО (см., ниже Рисунок 24).

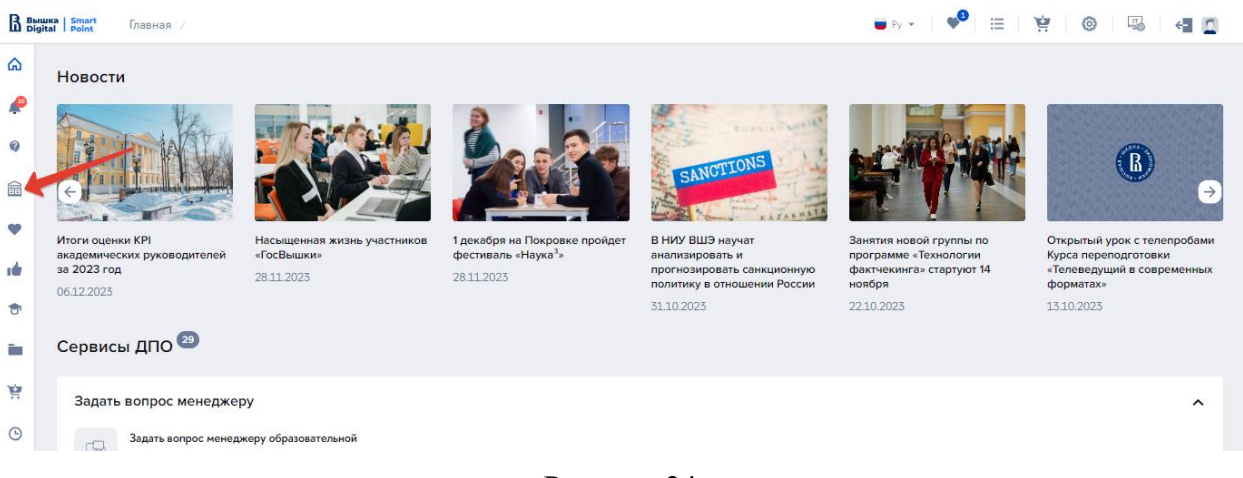

Рисунок 24

#### <span id="page-17-0"></span>**Избранные программы**

Раздел содержит образовательные программы, ранее добавленные в избранное (Рисунок 25). Кнопка «Очистить избранное» удаляет все программы из избранного, очищая весь раздел.

|                        | 三 寶<br><b>В</b> Вышка   Smart<br>$\pi$<br>Избранные программы |                                  |                                                   |                |                           |           |  |                    |     |                                |                    |
|------------------------|---------------------------------------------------------------|----------------------------------|---------------------------------------------------|----------------|---------------------------|-----------|--|--------------------|-----|--------------------------------|--------------------|
| ⋒<br>$\bullet$         |                                                               |                                  |                                                   |                | Избранные программы       |           |  |                    |     |                                | Очистить избранное |
| $\boldsymbol{Q}$       | Найти программу                                               |                                  |                                                   | $\hbox{\tt Q}$ | Направления               | $\ddot{}$ |  | Диапазон стоимости | $+$ | Вид документа                  | $+$                |
| $\widehat{\mathbb{H}}$ |                                                               | ат обучения                      |                                                   | $+$            | Тип программы             | $+$       |  | Кампус             | $+$ | Продолжительность обучения     | $+$                |
| 10                     | Для кого                                                      |                                  |                                                   | ÷.             | <b>■</b> Старт программ с | no        |  |                    |     |                                |                    |
| ÷                      | Найдено программ: 1                                           |                                  |                                                   |                |                           |           |  |                    |     | Сортировать по: По умолчанию У |                    |
| Ē.<br>亶                |                                                               | Управление образованием и наукой |                                                   |                |                           |           |  |                    |     |                                |                    |
| $\odot$                | (ОУ ДПО)                                                      |                                  | Учетная система и бизнес-<br>процессы ДПО НИУ ВШЭ | $:=$           |                           |           |  |                    |     |                                |                    |
| 會                      |                                                               |                                  |                                                   |                |                           |           |  |                    |     |                                |                    |
| 會                      | ⊙ Москва                                                      |                                  | ≒ Смешанный                                       |                |                           |           |  |                    |     |                                |                    |
| $\rightarrow$          | ■ 20.12.2023<br>Через 2 дня                                   |                                  | <b>© День</b>                                     |                |                           |           |  |                    |     |                                |                    |
|                        | 10-000 17<br>1P                                               |                                  |                                                   |                |                           |           |  |                    |     |                                |                    |

Рисунок 25

#### <span id="page-17-1"></span>**Рекомендованные программы**

В разделе представлены образовательные программы, которые могут

заинтересовать слушателя.

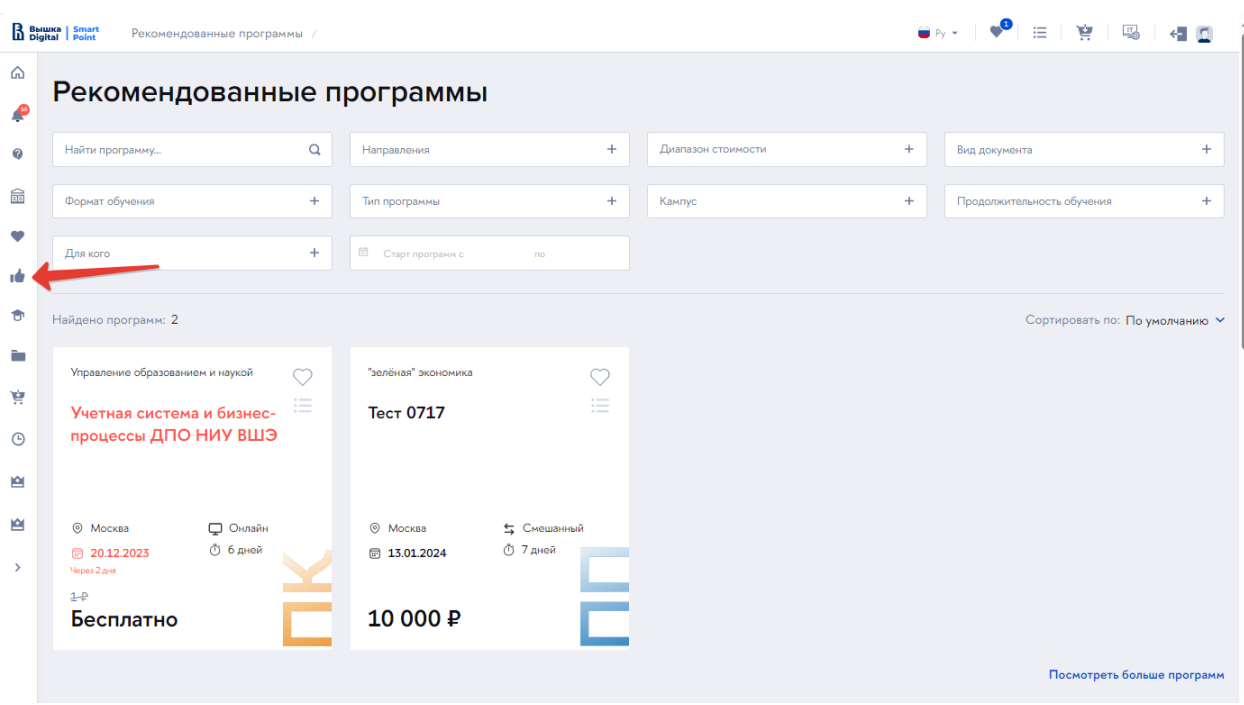

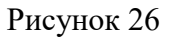

#### <span id="page-18-0"></span>**Мои программы**

В разделе «Мои программы» отображаются образовательные программы, на которые слушателем ранее подавалась заявка. По каждой программе выводится ее статус, по которому список может быть отфильтрован (Рисунок 27). Статус программы меняется автоматически по мере рассмотрения заявки, совершения оплаты, прохождения обучения и т.п. Имеется возможность отозвать заявку или оставить отзыв о программе.

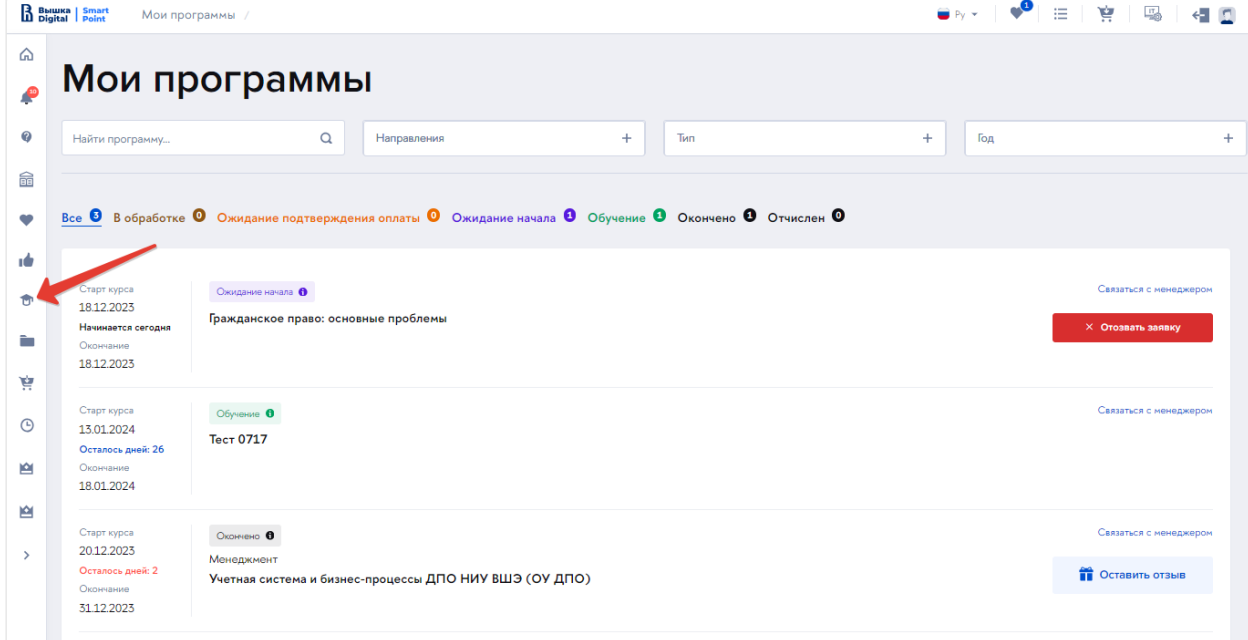

Рисунок 27

#### <span id="page-19-0"></span>**Мои документы**

Раздел содержит документы, связанные с обучением на программах. Все документы сгруппированы в два подраздела:

− Договоры, акты и квитанции (Рисунок 28),

− Документы об обучении (Рисунок 29).

В подразделе «Договоры, акты, квитанции» представлен список документов. Существует возможность отбора по виду документа или по образовательной программе.

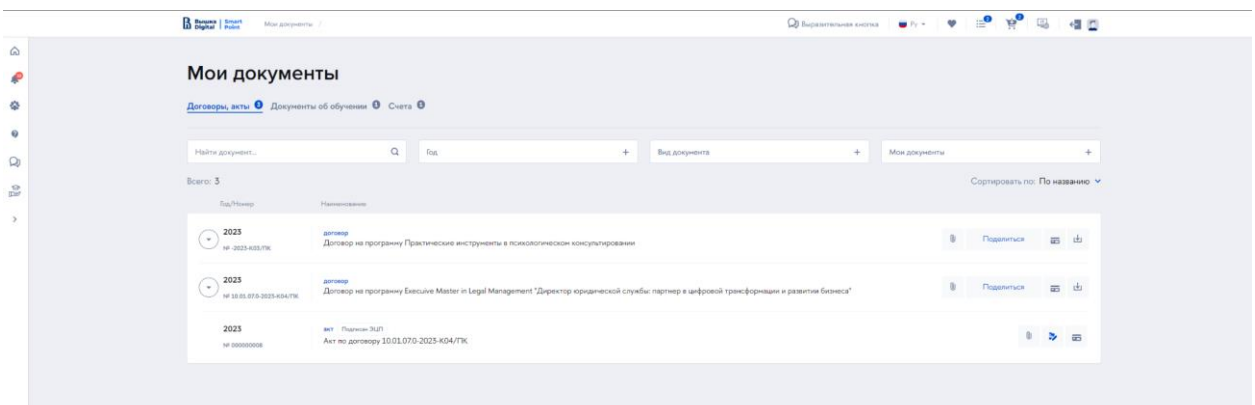

Рисунок 28

В подразделе осуществляется обмен документами между слушателем и НИУ ВШЭ. Доступны возможности:

- Прикрепление скан-копии документа b.
- Открытие графика платежей ᇹ
- Загрузка формы документа для подписания r∱i
- Ũ Загрузка квитанции об оплате
- Поделиться Поделиться скан-копией документа

В подразделе «Документы об обучении» собраны документы, подтверждающие прохождение образовательной программы. Из раздела через соответствующие сервисы возможны запросы к университету, связанные с печатными формами документов об окончании.

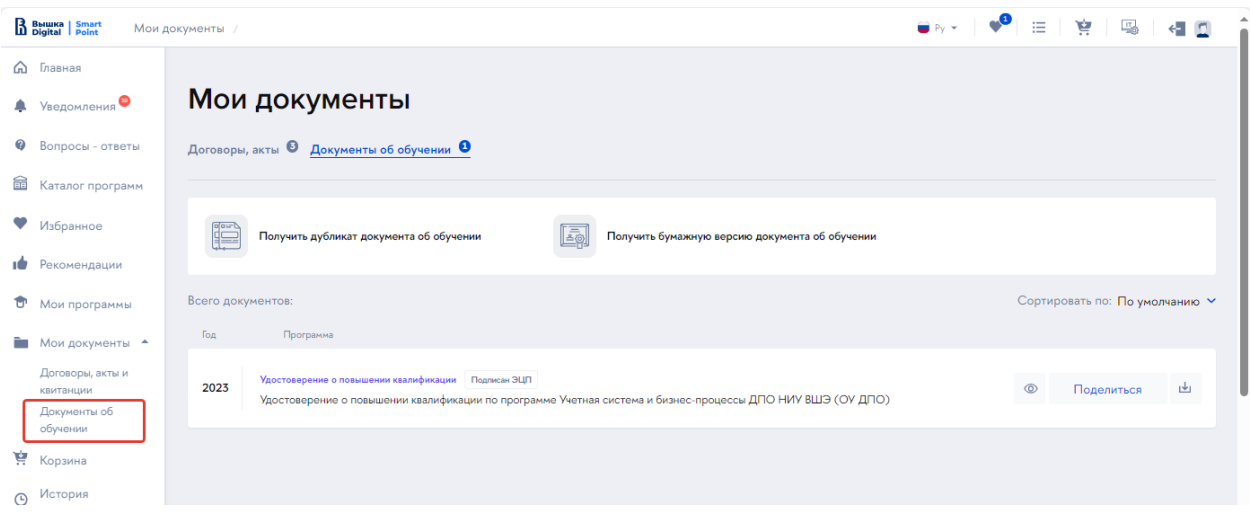

Рисунок 29

В подразделе «Счета» отображается список счетов, выставленных пользователю в учетной системе. Слушатель имеет возможность просмотреть (скачать) печатную форму счета.

#### <span id="page-20-0"></span>**Корзина**

В данный раздел попадают неоплаченные образовательные программы, добавленные в корзину из различных разделов: общий «каталог программ», «избранное», «рекомендуемые программы». Ссылка на «корзину» продублирована в верхней панели (Рисунок 30).

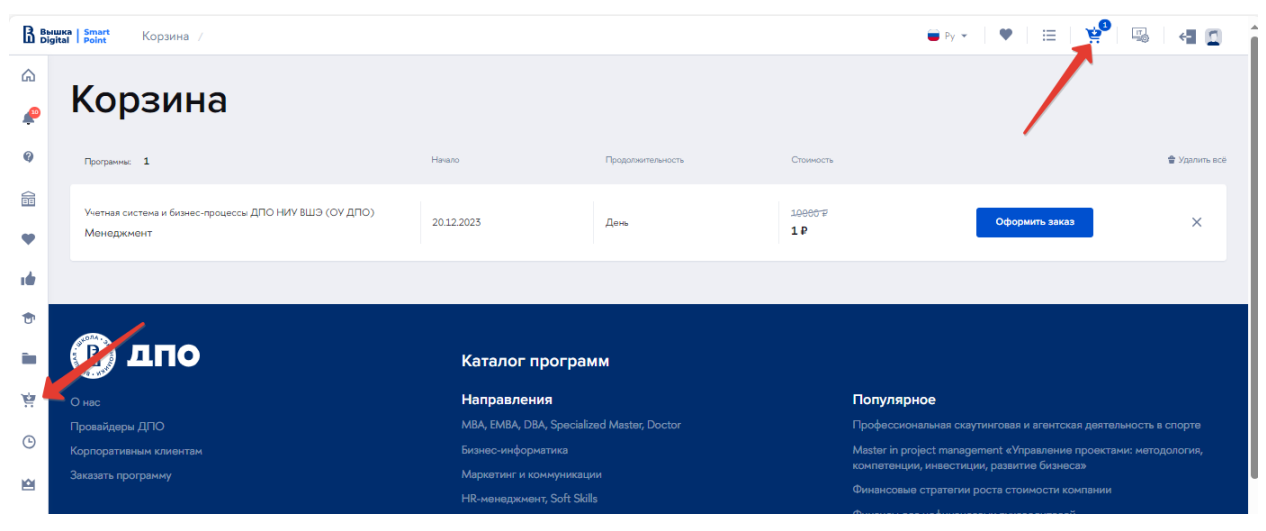

Рисунок 30

**Важно!** Кнопка «Оформить заказ» становится активной только, когда полностью заполнен профиль слушателя *(не все разделы профиля являются обязательными)*.

#### **Оплата по договору**

В списке договоров в разделе «Мои документы» – «Договоры» напротив каждого договора отображается кнопка «Оплата», при нажатии на которую открывается модальное окно, содержащее график платежей. Для оплаты очередного платежа необходимо нажать на кнопку «Оплатить» (Рисунок 31), после чего произойдет перенаправление на страницу платежного шлюза от банка, предоставляющего услугу эквайринга.

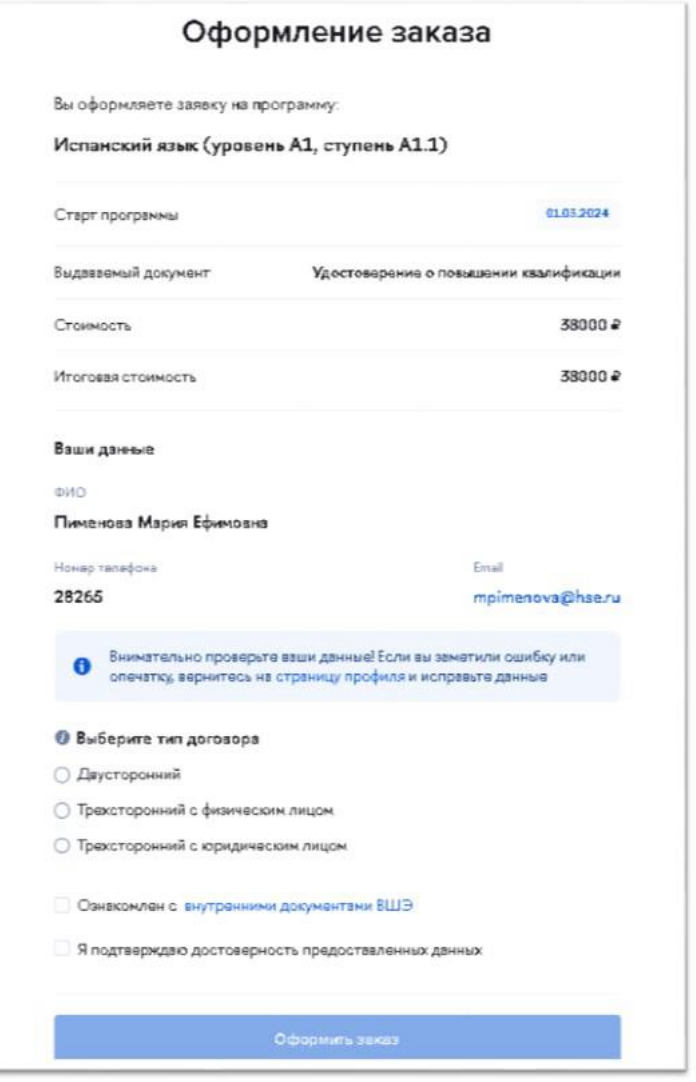

Рисунок 31

#### <span id="page-22-1"></span><span id="page-22-0"></span>**Сервисы ДПО**

Слушатель ДПО может взаимодействовать с университетом с помощью различных сервисов, которые располагаются в ЛКС на главном экране и в боковом меню (Рисунок 32).

| Новости                                                     |                                                                  |                                                         |                                                                                               |                                                                                     |                                                                                   |
|-------------------------------------------------------------|------------------------------------------------------------------|---------------------------------------------------------|-----------------------------------------------------------------------------------------------|-------------------------------------------------------------------------------------|-----------------------------------------------------------------------------------|
|                                                             |                                                                  |                                                         | <b>RUTSIAN AND</b><br>SANCTIONS                                                               |                                                                                     | $\rightarrow$                                                                     |
| Итоги оценки КРІ академических<br>руководителей за 2023 год | 1 декабря на Покровке пройдет<br>фестиваль «Наука <sup>з</sup> » | Насыщенная жизнь участников<br>«ГосВышки»<br>28.11.2023 | В НИУ ВШЭ научат анализировать<br>и прогнозировать санкционную<br>политику в отношении России | Занятия новой группы по<br>программе «Технологии<br>фактчекинга» стартуют 14 ноября | Открытый урок с телепробами<br>Курса переподготовки<br>«Телеведущий в современных |
| 06.12.2023                                                  | 28.11.2023                                                       |                                                         | 31.10.2023                                                                                    | 22.10.2023                                                                          | форматах»<br>13.10.2023                                                           |
| Сервисы ДПО 29                                              |                                                                  |                                                         |                                                                                               |                                                                                     |                                                                                   |
| На этапе зачисления                                         |                                                                  |                                                         |                                                                                               |                                                                                     | $\hat{\phantom{a}}$                                                               |
| В процессе обучения                                         |                                                                  |                                                         |                                                                                               |                                                                                     | $\hat{}$                                                                          |
| Сервисы ДПО<br>па этапе и после завершения обучения         |                                                                  |                                                         |                                                                                               |                                                                                     | $\hat{\phantom{a}}$                                                               |
| Финансово - административные                                |                                                                  |                                                         |                                                                                               |                                                                                     | $\hat{}$                                                                          |

*Рисунок 32*

Сервисы сгруппированы по этапам обучения (Рисунок 33):

- − На этапе зачисления,
- − В процессе обучения,
- − На этапе и после завершения обучения.

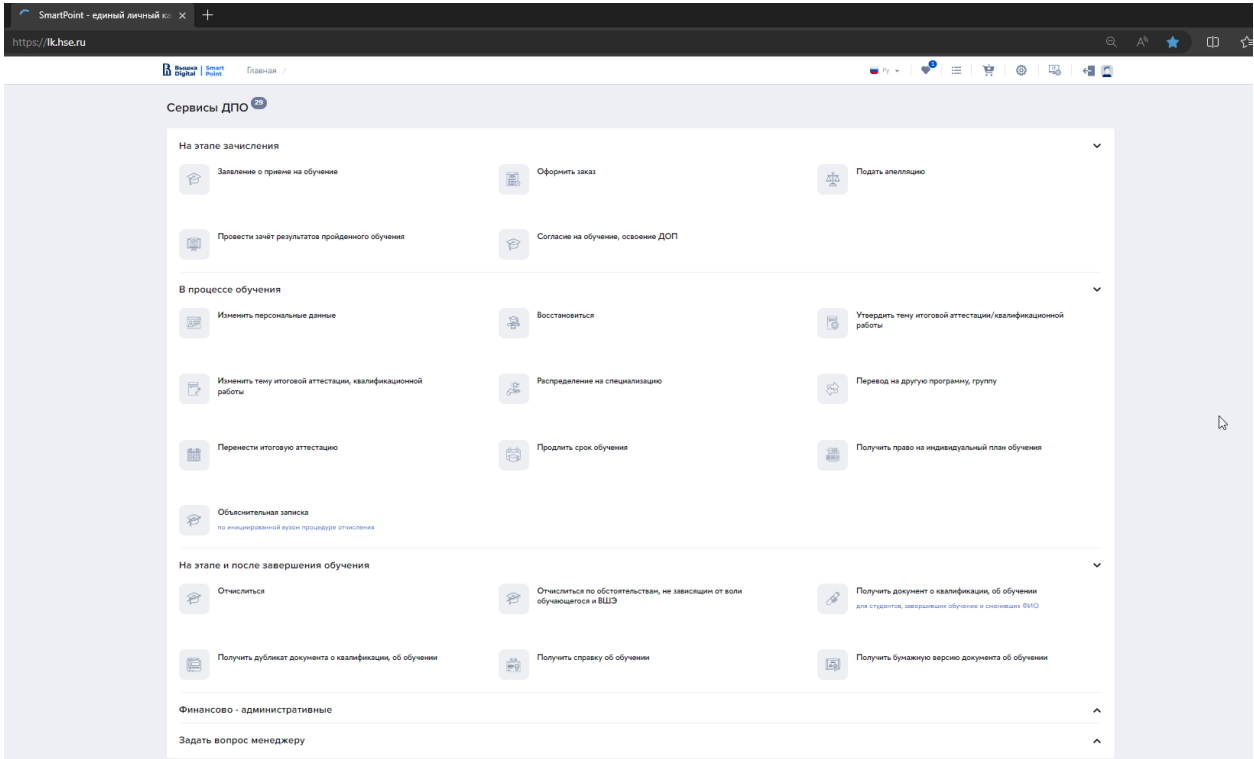

*Рисунок 33*

Отдельно выделяются блоки «Финансово-административных сервисов», «Задать вопрос менеджеру» и «Техподдержка ДПО» (реализует техническую поддержку слушателя в соответствующей информационной системе) (Рисунок 34):

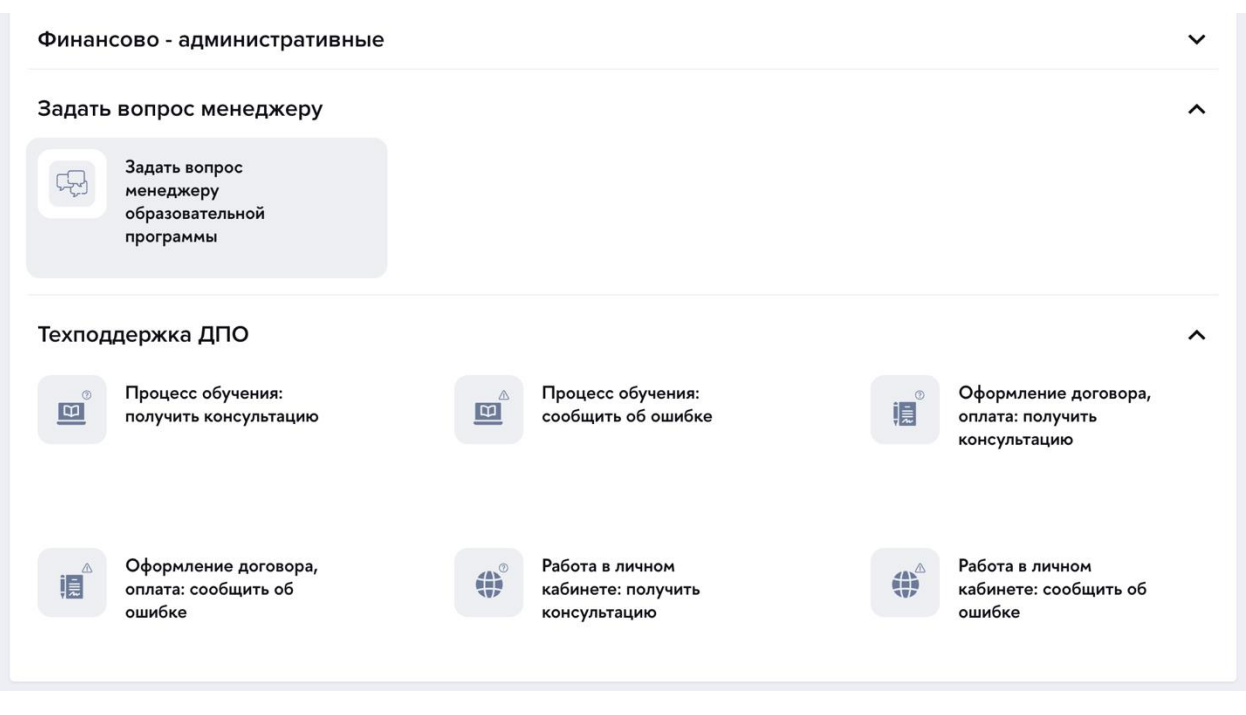

*Рисунок 34*

Чтобы воспользоваться сервисом, слушатель переходит в необходимый раздел, выбирает сервис и попадает на страницу с формой, через которую по соответствующему вопросу может быть направлено обращение. Например, «Восстановиться» (Рисунок 35):

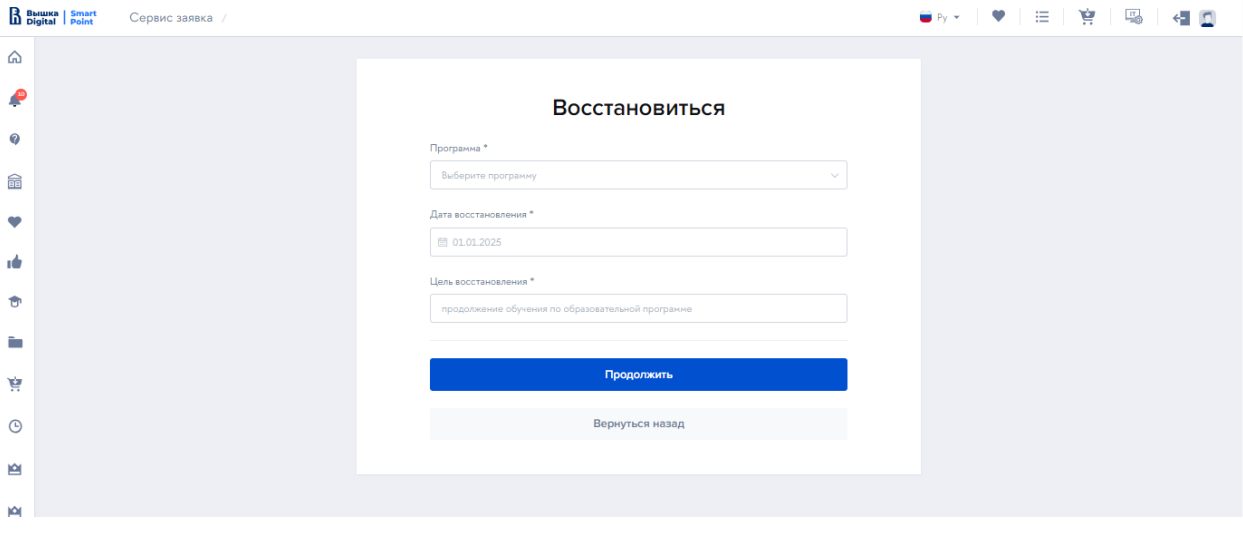

*Рисунок 35*

Слушателю необходимо заполнить все обязательные поля и нажать на «Продолжить». После чего будет сгенерирована печатная форма обращения (в утвержденных шаблонах НИУ ВШЭ с автоматическим заполнением полей из Профиля), и появится возможность скачать ее, распечатать, подписать, прикрепить скан-копию и отправить заявление.

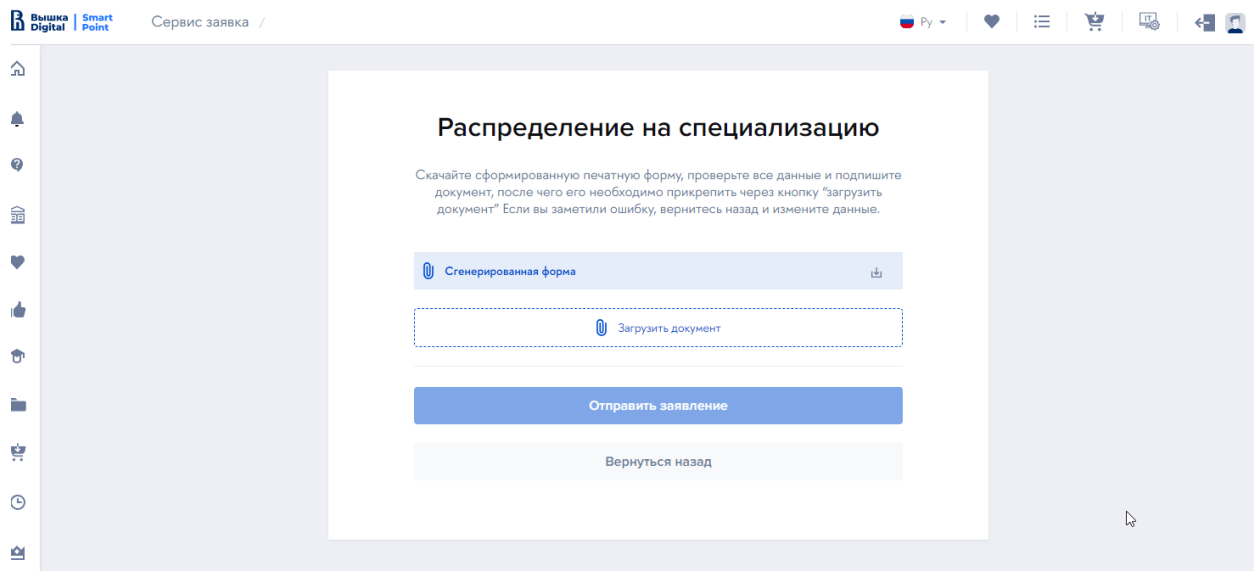

*Рисунок 36*

#### <span id="page-25-0"></span>**Обращения**

В результате использования сервиса будет сформировано и отправлено обращение. Слушатель может увидеть список обращений, их статус и просмотреть ответы менеджера в разделе «Мои обращения» (Рисунок 37):

| B Bышка   Smart      |                    | Мои обращения          |  |                                        |                  | $\bigoplus$ Py $\ast$ $\bigoplus$ $\Psi$ $\bigoplus$ $\bigoplus$ $\bigoplus$ $\bigoplus$ | 鸟         |           |
|----------------------|--------------------|------------------------|--|----------------------------------------|------------------|------------------------------------------------------------------------------------------|-----------|-----------|
| ⋒<br>$\frac{10}{10}$ |                    | Мои обращения          |  |                                        |                  |                                                                                          |           |           |
| $\boldsymbol{Q}$     | Тип обращения      |                        |  | $+$                                    | Статус обращения |                                                                                          |           | ÷         |
| 爺<br>$\bullet$       | Всего 27 обращений |                        |  |                                        |                  | Сортировать по По умолчанию У                                                            |           |           |
|                      | Дата изменения     | Автор обращения        |  | Тип обращения                          |                  | Статус                                                                                   |           |           |
| тÓ<br>ŵ              | 12.12.2023         | Маркевич Олег Игоревич |  | Заказать справку для налогового вычета |                  |                                                                                          | ۸         | $\bullet$ |
| ħ                    | 12.12.2023         | Маркевич Олег Игоревич |  | Изменить персональные данные           |                  |                                                                                          | Θ         | $\bullet$ |
| Ä.                   | 12.12.2023         | Маркевич Олег Игоревич |  | Подать апелляцию                       |                  | Отклонено                                                                                | €         | $\bullet$ |
| $\odot$<br>會         | 12.12.2023         | Маркевич Олег Игоревич |  | Заявление о приеме на обучение         |                  | Выполнено                                                                                | €         | $\bullet$ |
| 囪                    | 11.12.2023         | Маркевич Олег Игоревич |  | Заказать справку для налогового вычета |                  | Выполнено                                                                                | Θ         | $\bullet$ |
| $\rightarrow$        | 11.12.2023         | Маркевич Олег Игоревич |  | Получить скидку                        |                  | Отклонено                                                                                | $\bullet$ | $\theta$  |
|                      | 11.12.2023         | Маркевич Олег Игоревич |  | Получить отсрочку или рассрочку        |                  | Выполнено                                                                                | $\bullet$ | $\bullet$ |

*Рисунок 37*

#### **Выбор образовательных программ и отправка заявок**

Образовательные программы могут быть выбраны несколькими способами:

#### **1. Для неавторизованных пользователей**

Через портал НИУ ВШЭ с любой страницы маркетплейса [\(https://busedu.hse.ru,](https://busedu.hse.ru/)<https://www.hse.ru/edu/dpo/> со всех лендингов)

*Примечание!* Программы, добавленные в избранное, сравнение, в корзину сохраняются, если пользователь сразу авторизуется, не прерывая сессию (Рисунок 38). В дальнейшем эти программы будут доступны из Личного кабинета в соответствующих разделах.

Для регистрации на программу (оформления заявки) необходимо будет авторизоваться.

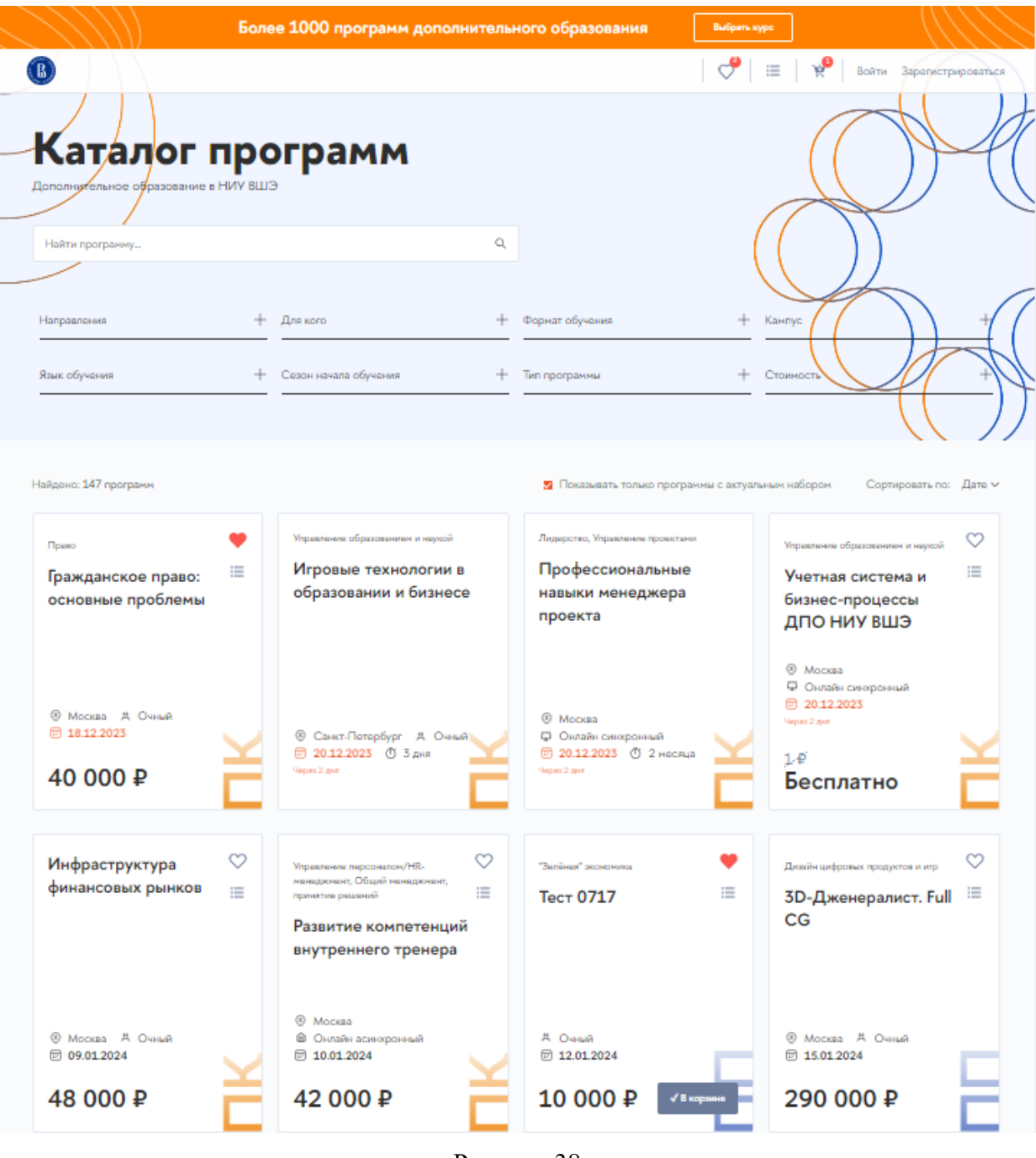

Рисунок 38

#### **2. Из Личного кабинета слушателя**

- Из пункта навигационного меню «Каталог программ».
- Из пункта навигационного меню «Рекомендуемые программы»
- Через виджет «Возможно, вам подойдут эти программы» на главной странице под сервисами ДПО (Рисунок 39):

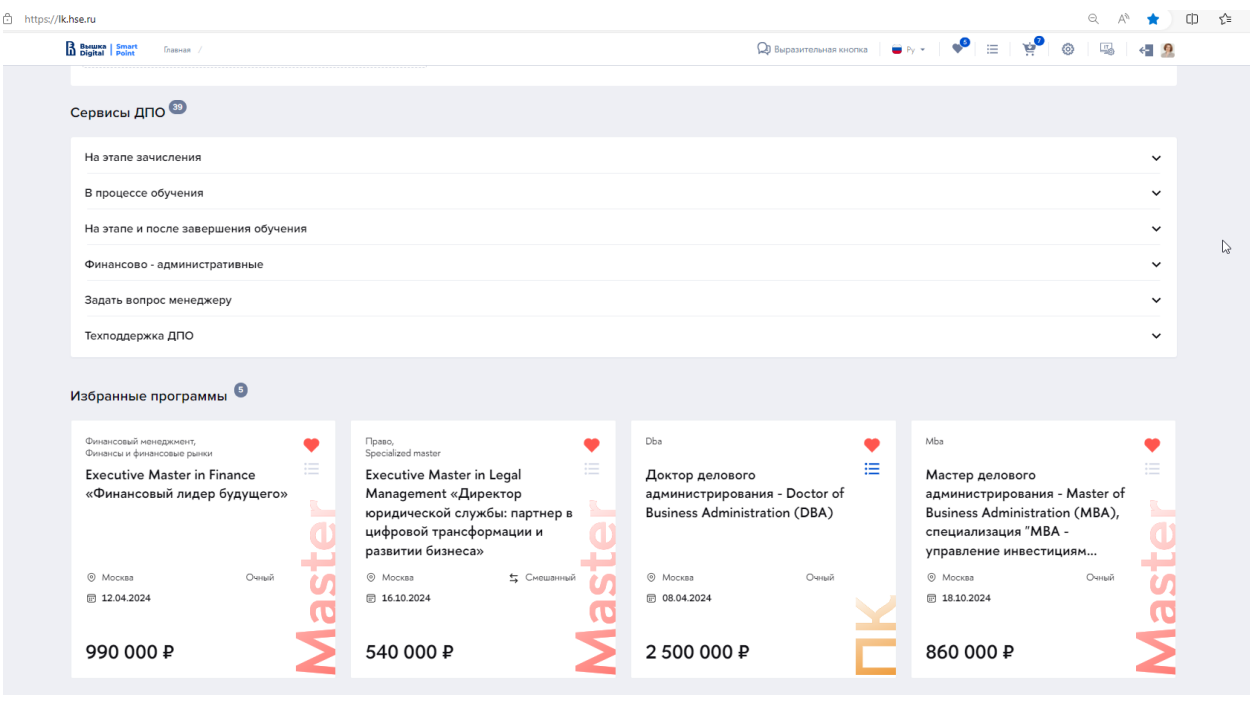

Рисунок 39

В карточке программы и на лендинге программы доступны функции добавления программы в избранное и в корзину. Затем выбранная программа отобразится в соответствующих разделах в личном кабинете (Рисунок 40).

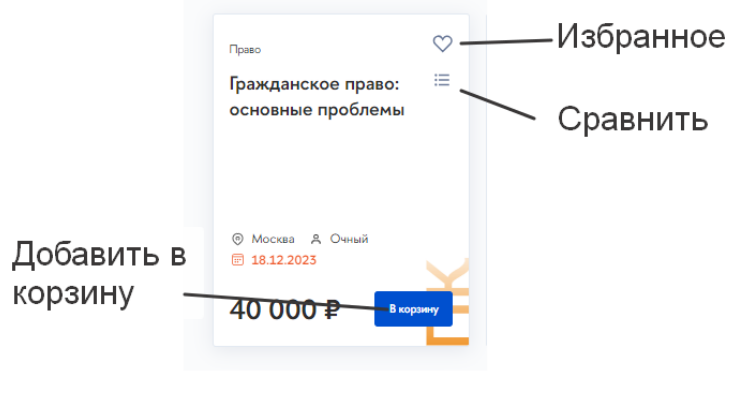

Рисунок 40